# **Como se inscrever em um Edital de Processo Seletivo do IFSULDEMINAS.**

1- Leia atentamente o edital e observe o cronograma. O cronograma traz todas as etapas e publicações do edital.

Geralmente, os cronogramas são assim:

### **CRONOGRAMA**

### **Todos os horários constantes no cronograma abaixo e nos demais itens deste edital referem-se ao horário oficial de Brasília.**

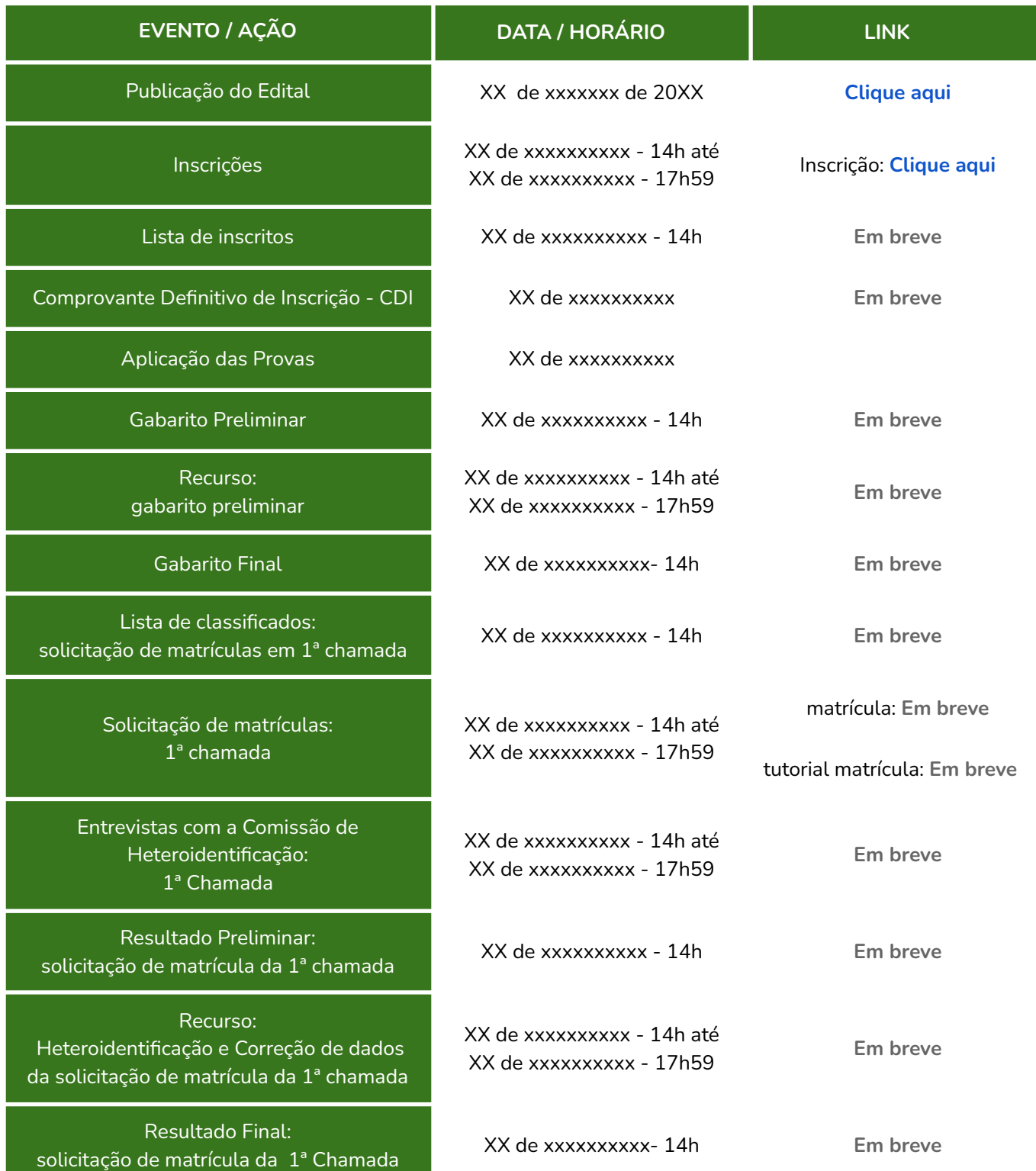

#### *E ASSIM POR DIANTE, ATÉ A FINALIZAÇÃO DE TODAS AS CHAMADAS…*

2- Acesse o sistema de Inscrições.

No próprio Cronograma existe um link para acessar diretamente o ambiente de inscrição.Esse link fica no "**Clique aqui**", logo à frente do item "Inscrições":

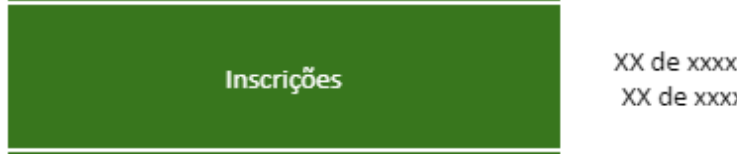

xxxxxx - 14h até xxxxxxx - 17h59

Inscrição: Clique aqui

3. Esse link levará você ao sistema de inscrições, que você acessará por meio da plataforma gov.br:

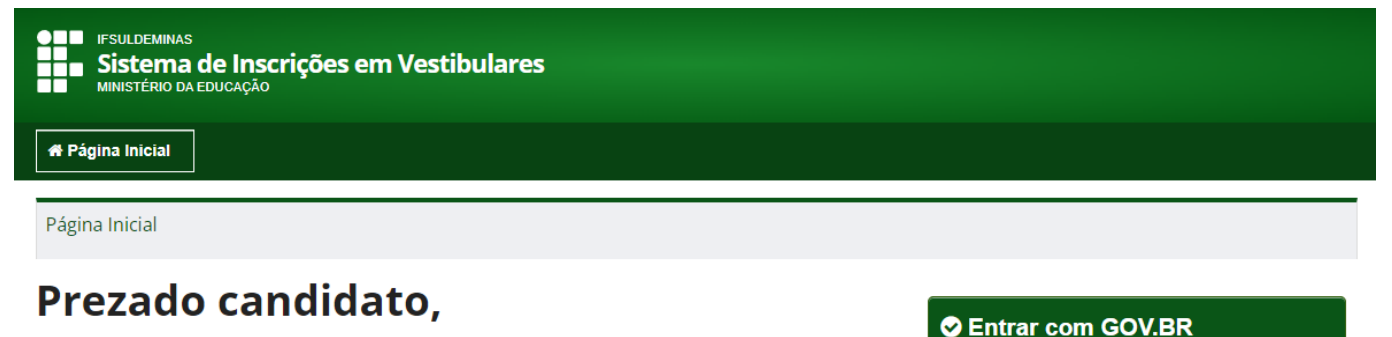

Para realizar a sua inscrição ou acompanhar alguma já realizada clique em "Entrar com gov.br"

4. A plataforma gov.br pertence ao Ministério da Fazenda do Governo Federal. Nela estão disponíveis muitos serviços, inclusive as inscrições para os processos seletivos das instituições federais.

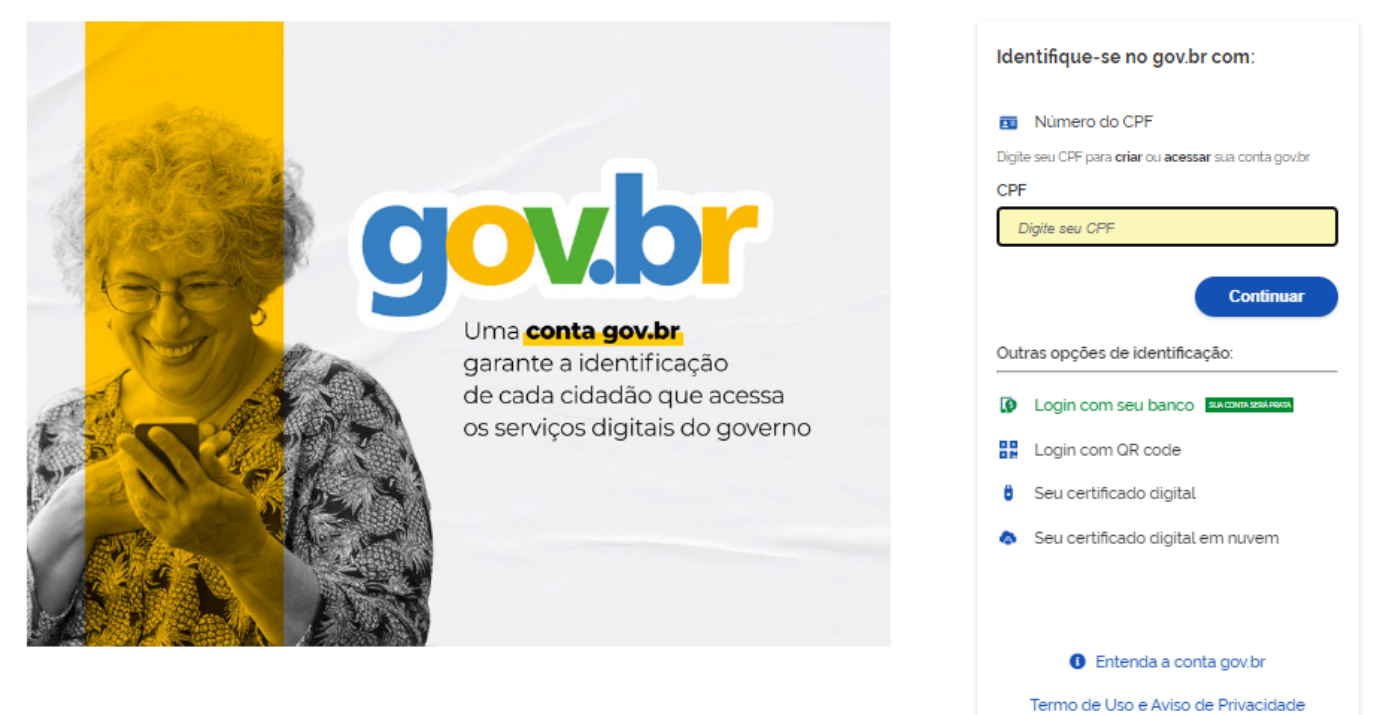

5. Para acessar a plataforma você precisa ser cadastrado como usuário. Para se cadastrar, você precisará informar, primeiramente, o seu número de CPF (*só pode ser o seu, não dá para usar o de nenhuma outra pessoa, nem mesmo de algum parente seu*) e criar uma senha.

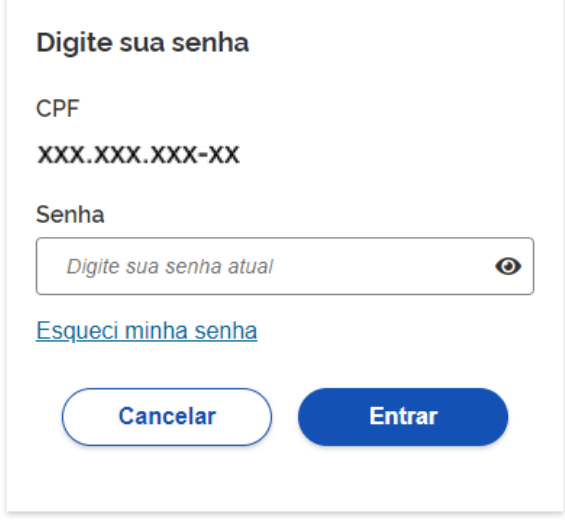

6. Após colocar seu usuário e sua senha, você será direcionado para o Sistema de Inscrições, onde encontrará os editais que se encontram abertos.

Nesse sistema, você também consegue acompanhar as inscrições que já realizou.

Também é possível alterar as inscrições que você fez, dentro do período em que elas estiverem abertas. É possível alterar o curso, a opção de concorrência, o local de prova, entre outros detalhes.

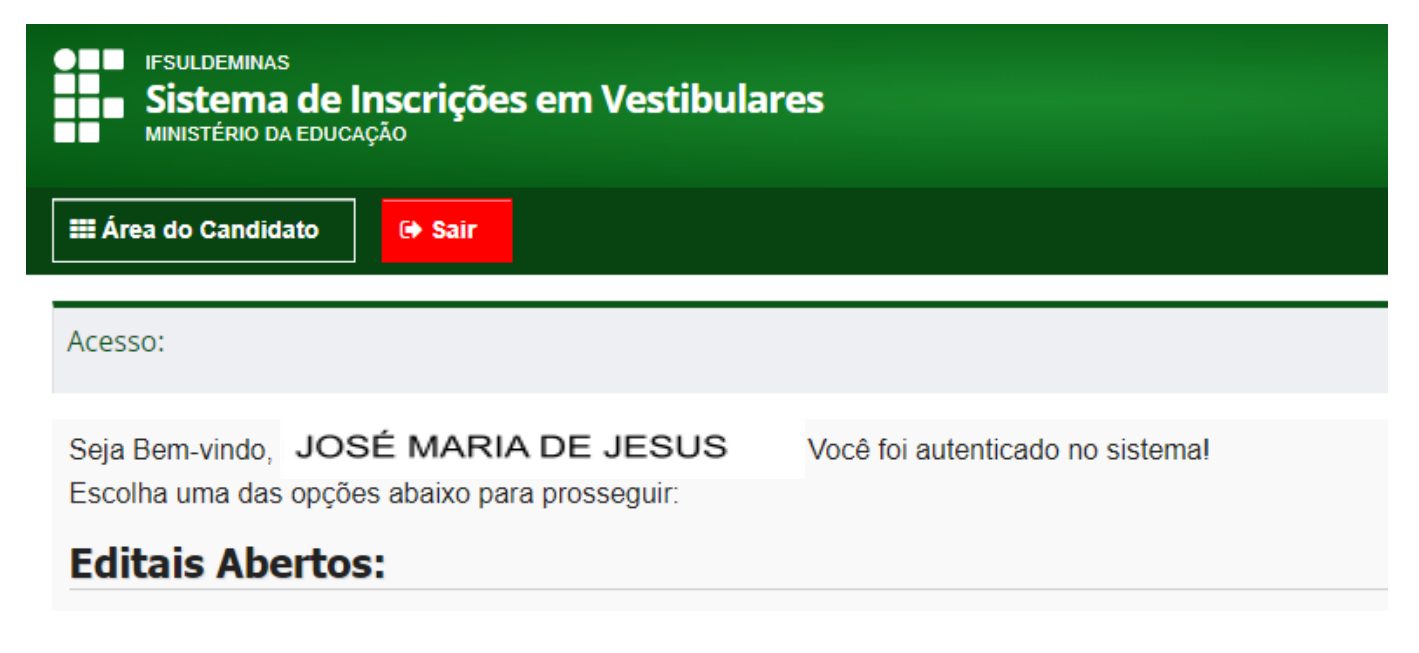

7. No sistema, alguns dos seus dados pessoais já aparecerão preenchidos. Outros você precisará informar:

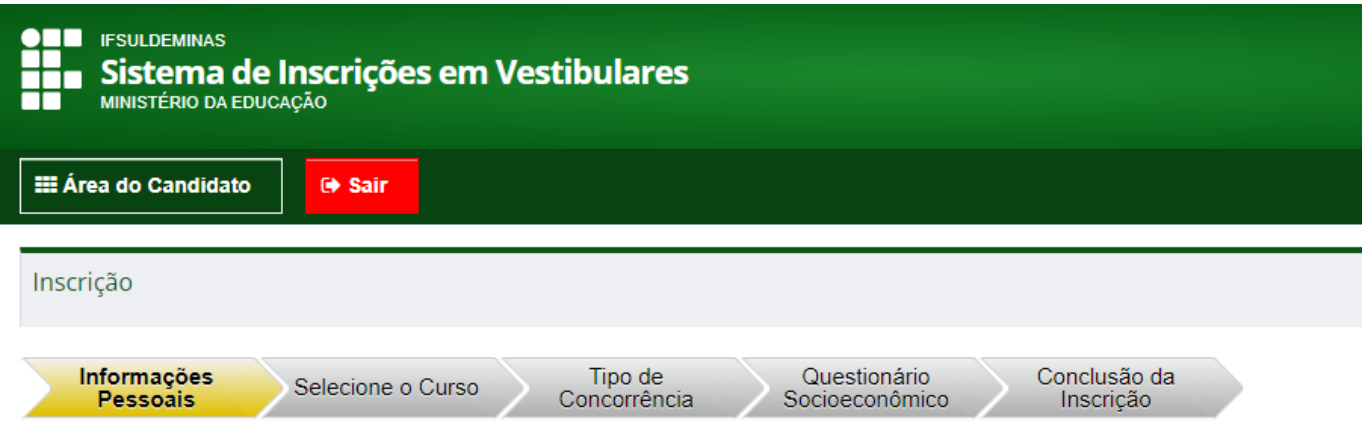

Preencha os campos com seus dados pessoais, conforme indicado.

## 8. Na etapa seguinte, você vai escolher o curso e outras informações sobre ele.

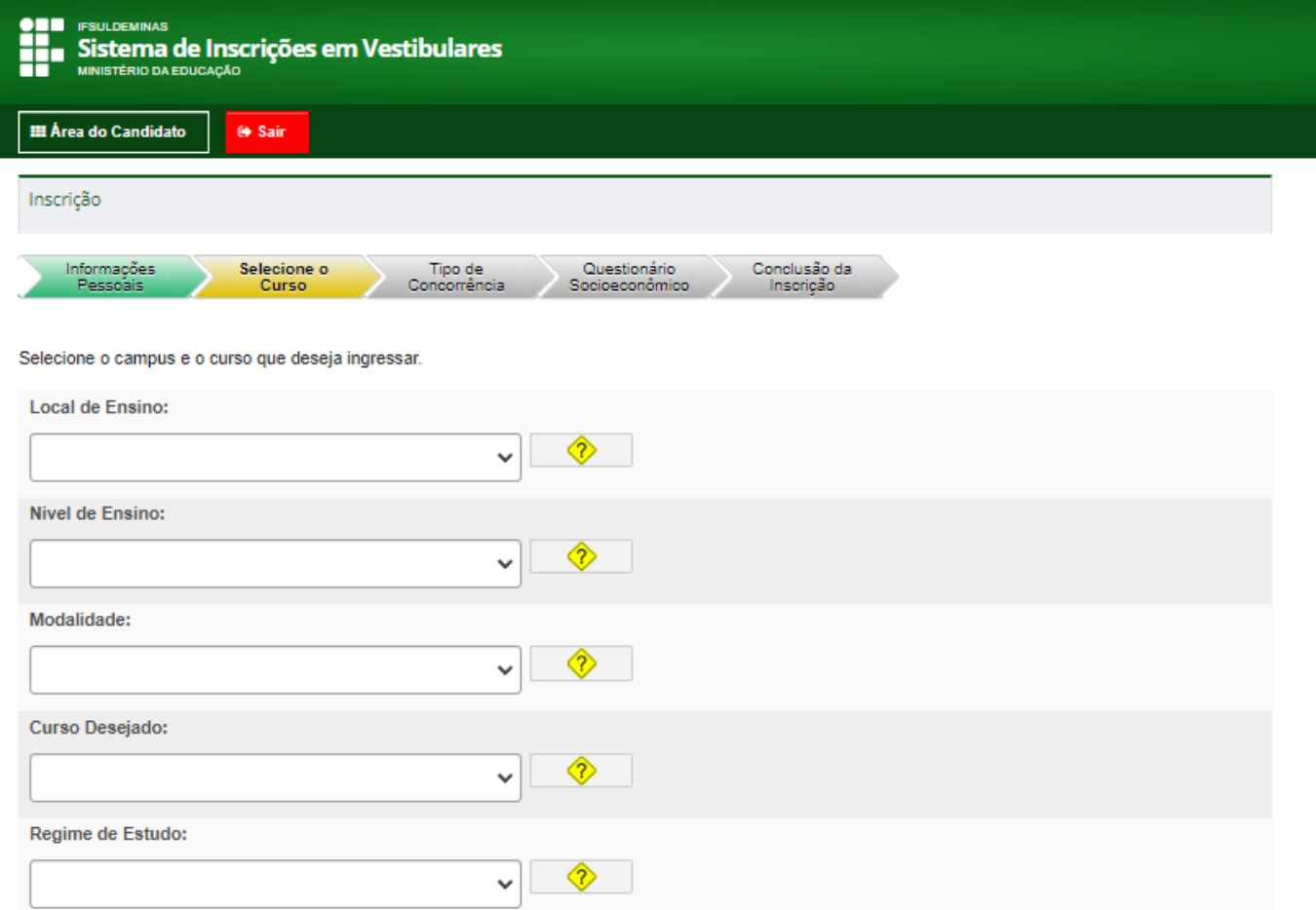

**Local de Ensino:** Escolha o campus onde é ofertado o curso que você deseja (Essa informação está no quadro de vagas do edital).

**Nível de Ensino:** É curso técnico integrado? Técnico Subsequente? Superior? A depender do edital para o qual está se inscrevendo, aparecerão algumas alternativas.

**Modalidade:** Presencial? EaD?

**Curso Desejado:** Aqui você precisará identificar o curso no qual deseja se inscrever.

**Regime de Estudo:** Alguns campi possuem alojamento, outros somente fornecem alimentação. Aqui você indica o que deseja.

9. Na próxima etapa, você escolhe o tipo de concorrência que deseja participar.

Para escolher corretamente, é importantíssimo você ter lido o edital.

Também existe um QUIZ, que ajuda você a escolher a ação afirmativa que se relaciona com sua situação: **LINK [PARA](https://portal.ifsuldeminas.edu.br/index.php/item-vestibular-quiz) O QUIZ**.

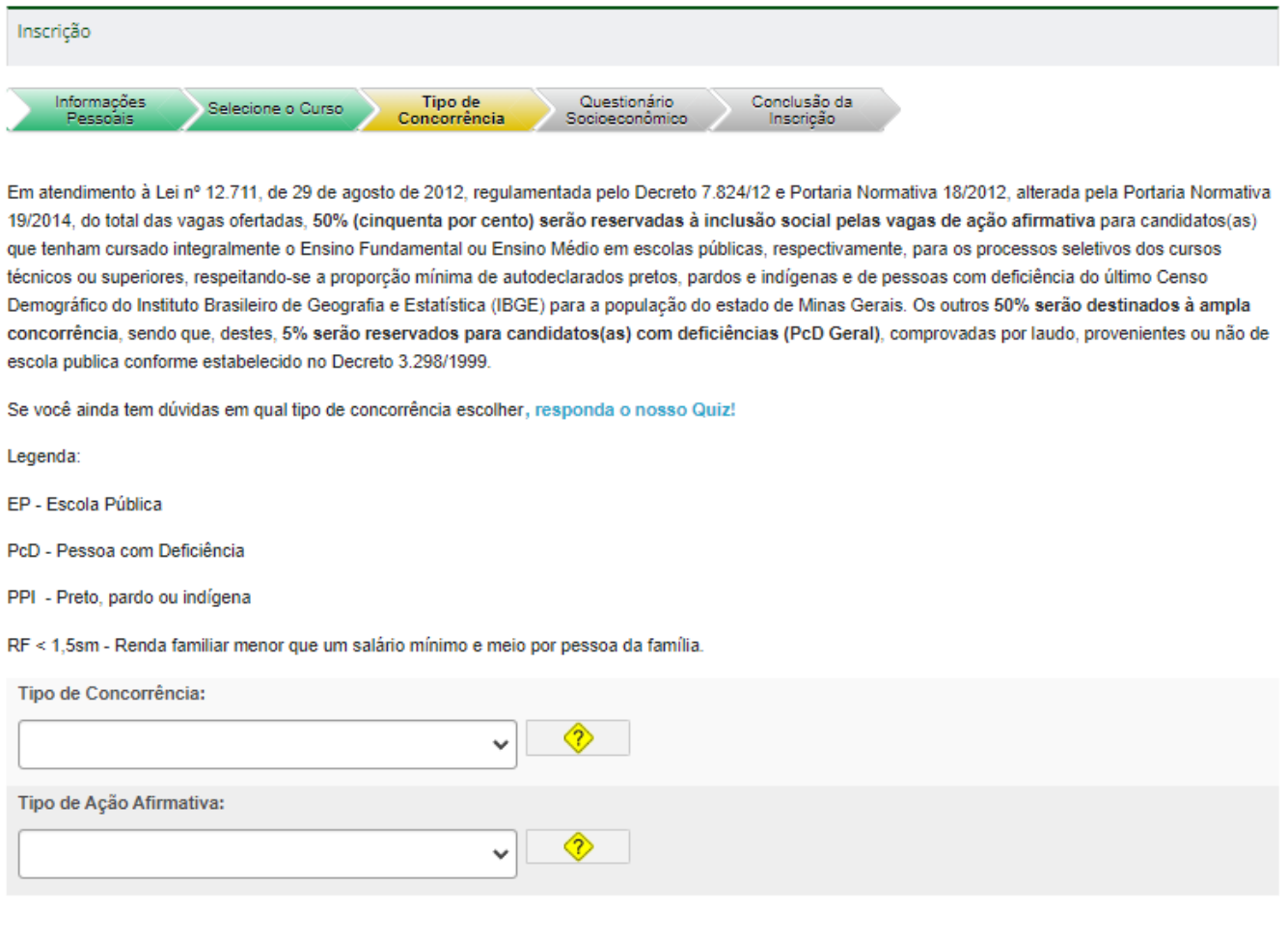

Voltar

10. A próxima etapa traz um Questionário Socioeconômico que é muito importante que você responda, com a maior sinceridade e responsabilidade.

Próximo

As informações não são consideradas para sua classificação, mas podem nos ajudar a compreender melhor quem é você e qual a sua organização familiar e sua situação socioeconômica.

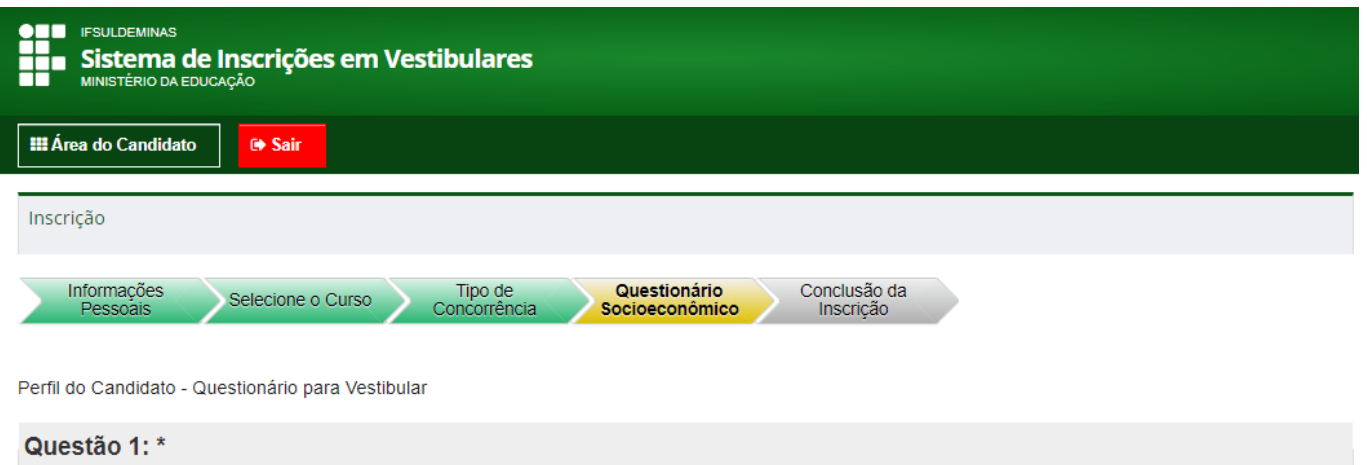

11. Ao finalizar a inscrição, você recebe a informação que a inscrição foi concluída e consegue visualizar os dados.

Você recebe também, no endereço de e-mail que você cadastrou no sistema, uma confirmação da inscrição.

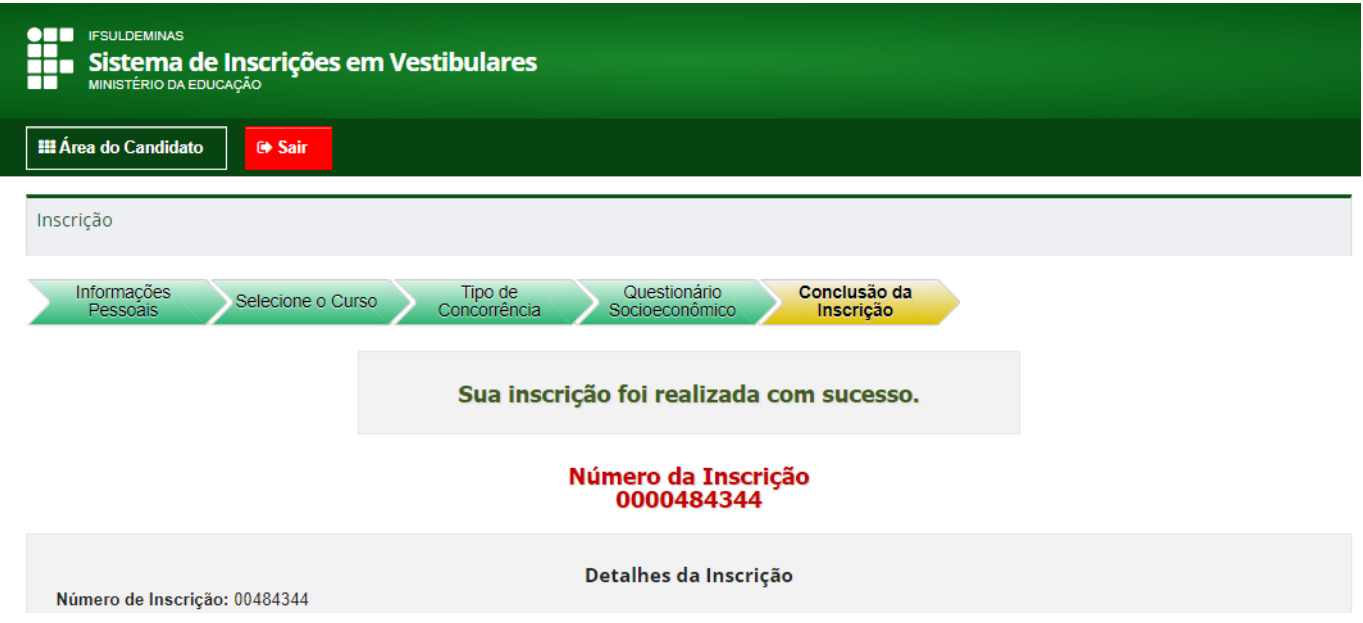

12. Alguns Processos Seletivos prevêem o pagamento de taxa de inscrição. O cronograma traz a data limite (último dia) para pagamento.

- a) Nesses processos que prevêem pagamento, é possível solicitar isenção da taxa de inscrição. Há períodos específicos, no cronograma, para essa ação.
- b) O pagamento é feito por meio de uma Guia de Recolhimento da União GRU. Essa GRU é gerada no próprio sistema e pode ser paga no banco ou até mesmo com o celular ou aplicativos bancários.

Para gerar e imprimir a GRU, o candidato deve acessar o sistema, buscar a inscrição e escolher a opção: gerar GRU.

O pagamento deve ser feito até a data limite para pagamento.

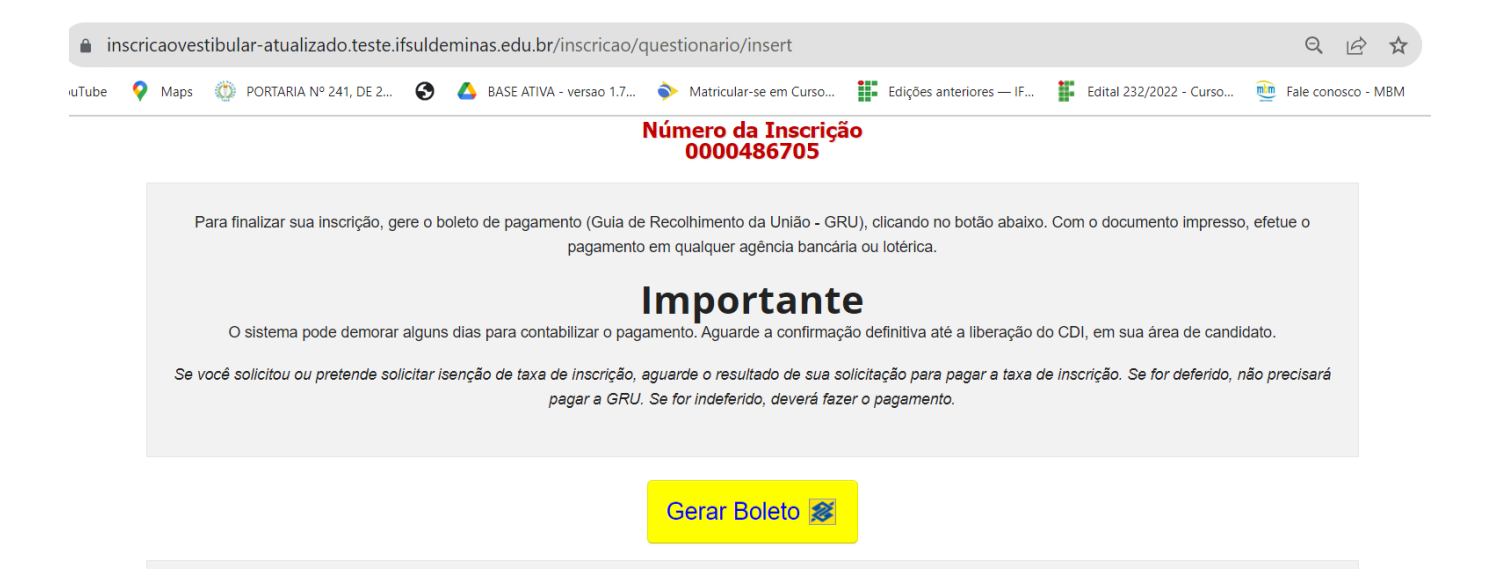

13. Depois de finalizado todo o processo de inscrição, é possível imprimir o Comprovante Definitivo de Inscrição - CDI.

Nesse documento estão disponíveis várias informações, como o local de prova, a sala, as instruções para realização da prova, entre outras informações importantes para a realização da prova.

Altere Clique em uma das opcões abaixo para alterar dados de sua inscrição Seleção d<br>CURSO Tipo de<br>CONCORRÊNCIA Análise de<br>HISTÓRICO ESCOLAR Questionário<br>SÓCIOECONÔMICO Informações<br>PESSOAIS Acompanhe Acompanhe no site do vestibular as informações do seu Edital. Imprimir Comprovante Definitivo de Inscrição - CDI Lista de espera Não existe manifestação de interesse em lista de espera prevista para este edital

Voltar

Impressão do CDI.